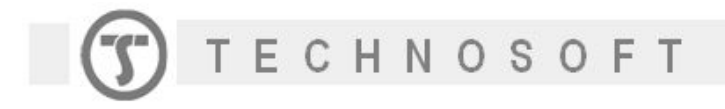

## **How to check which of the drive digital inputs is the "home input"**

Each Technosoft drive has a dedicated "home input" that is used in the homing procedures. The corresponding digital input depends on the drive family.

In order to check what digital input is used as a home input, you can use EasyMotion Studio. Open (or create a project) for your drive, select Motion in the application tree, then Events -> Change Event -> "Function of input status" (see the picture below).

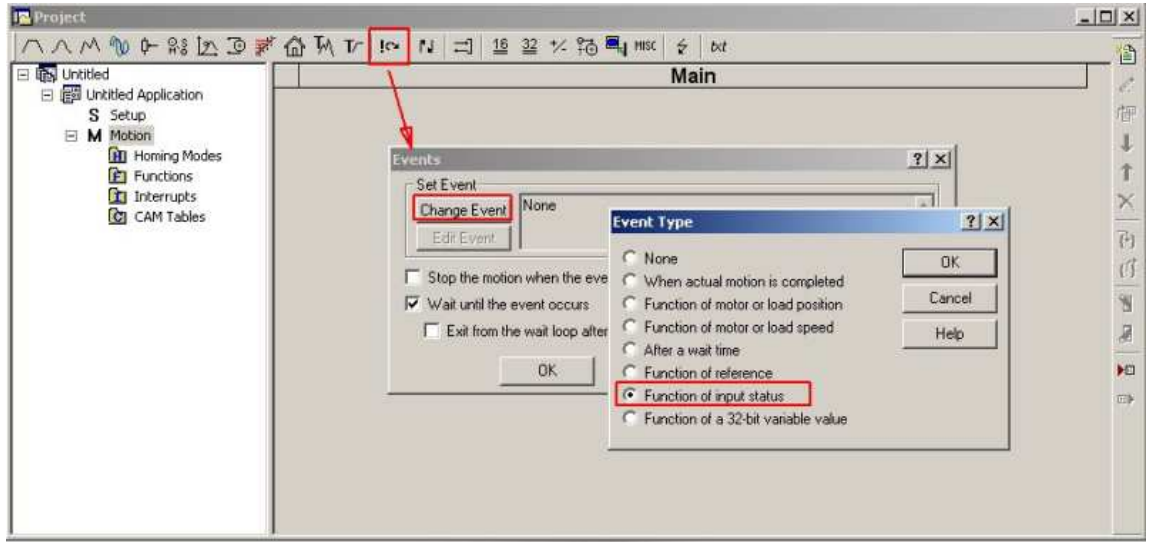

Once the event is selected, a dialog box will open and there you can select the "home input". Click OK to generate the TML code. The first instruction from the generated code shows what input is used as "home input".

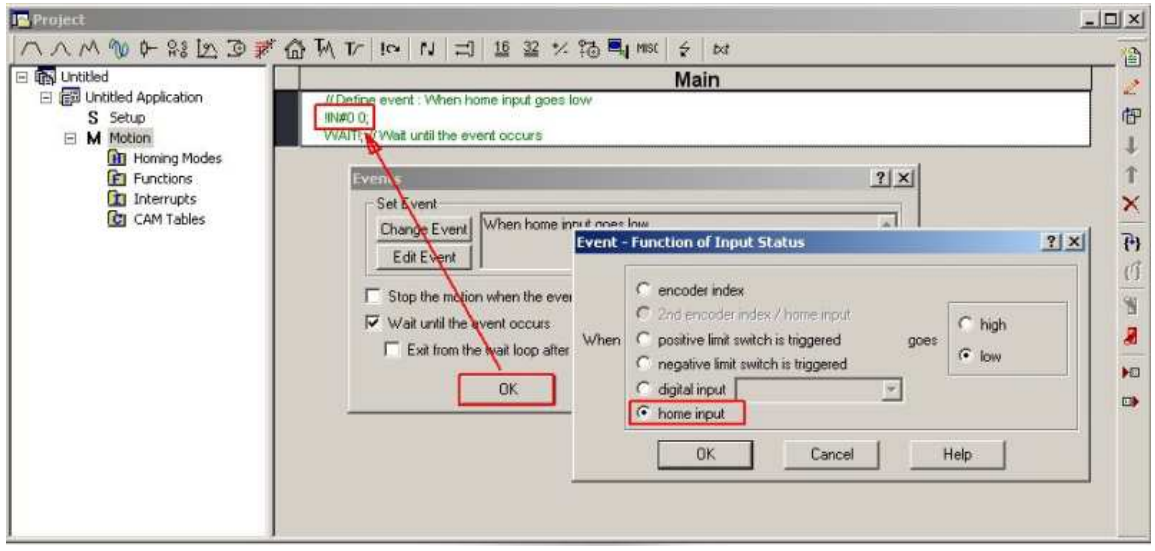

**Example**: For the iPOS3602 drive the home input is IN#0 (see picture above).

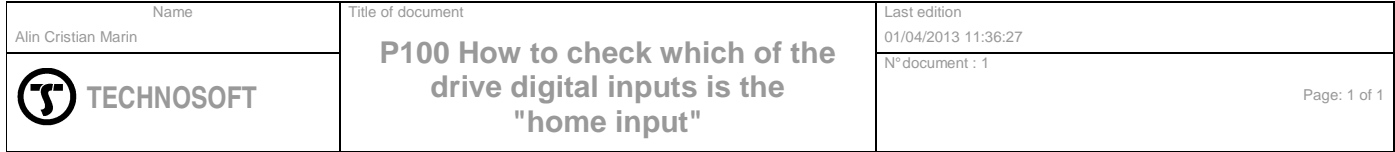